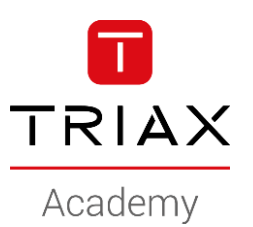

### TRIAX EoC – HowTo's

#### **HowTo examples**

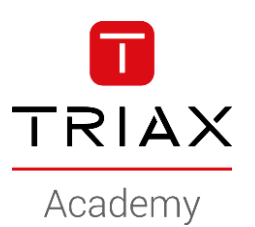

- This is a HowTo create a *Private zone*
- A *private zone* is a "closed network" with it's own DHCP server and gateway
- Basically we **convert the endpoint to a SOHO router**
- Where to use?
	- Holliday appartments
	- Cabins for rent
	- Other ??
- In this example, we have Cabin's at a holiday centre

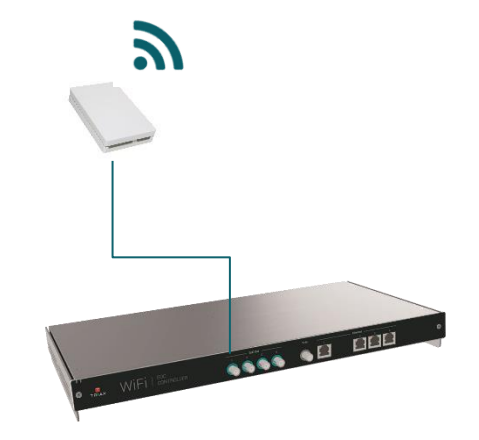

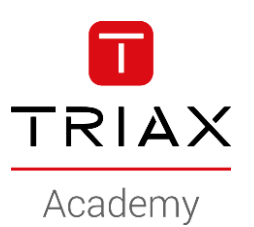

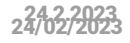

- Navigate to *Network*
- *Add new* Zone

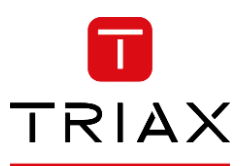

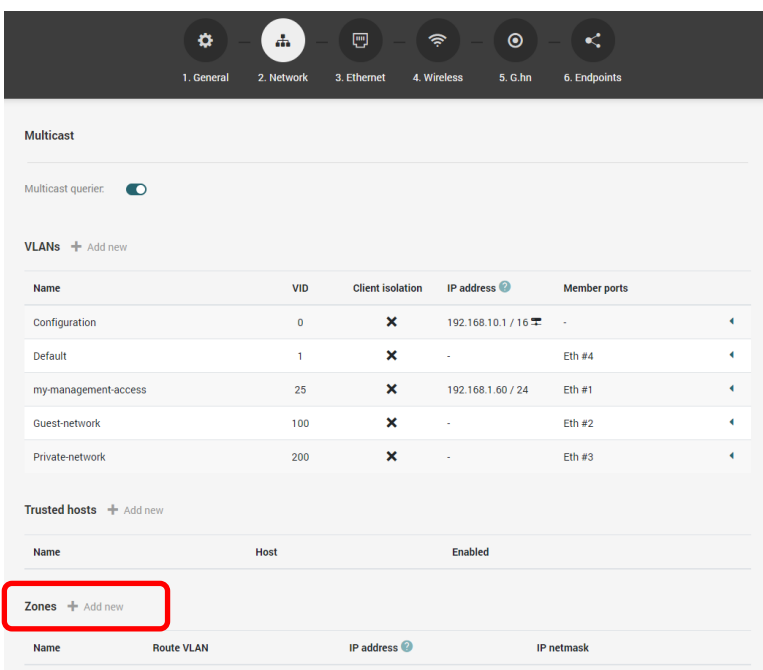

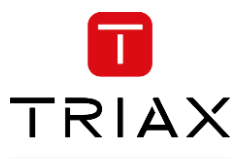

Academy

• Name the new Zone

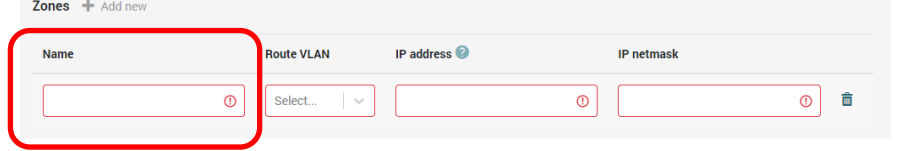

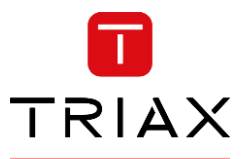

Academy

• Name the new Zone

• Select the network to be used

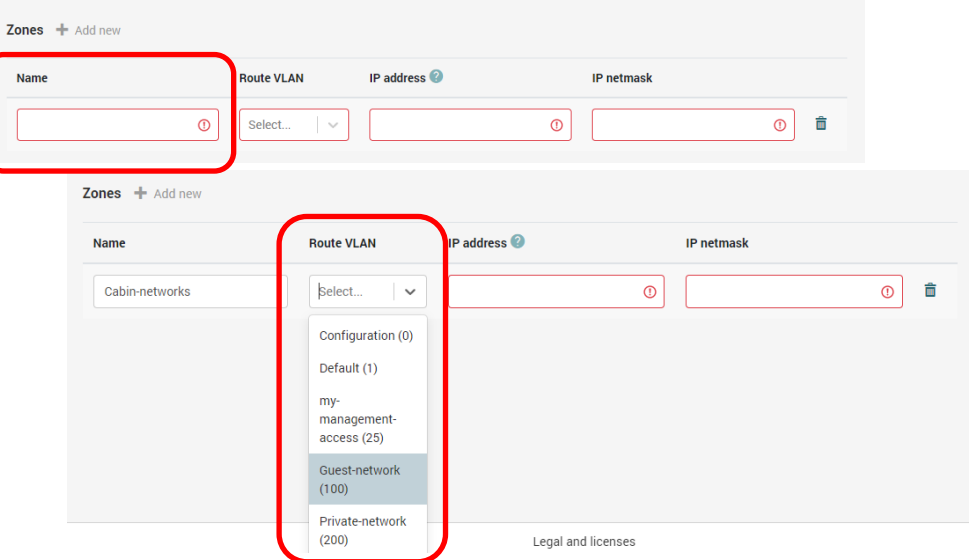

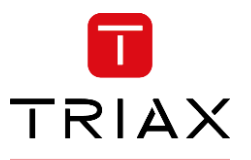

• Name the new Zone

- Select the network to be used
- Academy **Zones**  $+$  Add new Name **Route VLAN** IP address  $\bullet$ **IP netmask**  $\circ$   $\circ$  $\odot$  $\odot$ Select... **Zones**  $+$  Add new **IP** address Name **Route VLAN IP netmask** 一面 Cabin-networks  $\text{Select...}$   $\vee$  $\odot$  $\circ$ Configuration (0) Default (1) mymanagementaccess (25) Guest-network  $(100)$ Private-network  $(200)$ Legal and licenses  $\frac{1}{2}$   $\frac{1}{2}$  add new IP address  $\bullet$ **Route VLAN IP netmask** Name Ê Cabin-networks Guest-network (100) 172.16.1.1 255.255.255.0
- Assign the IP scope for the DHCP server on the "private zone"

 $\top$ TRIAX Academy

- Navigate to *Wireless*
- *Add new* SSID
- I will use the SSID's
	- *"Cabin-1"*
	- *"Cabin-2"*
	- *"Cabin-3"*

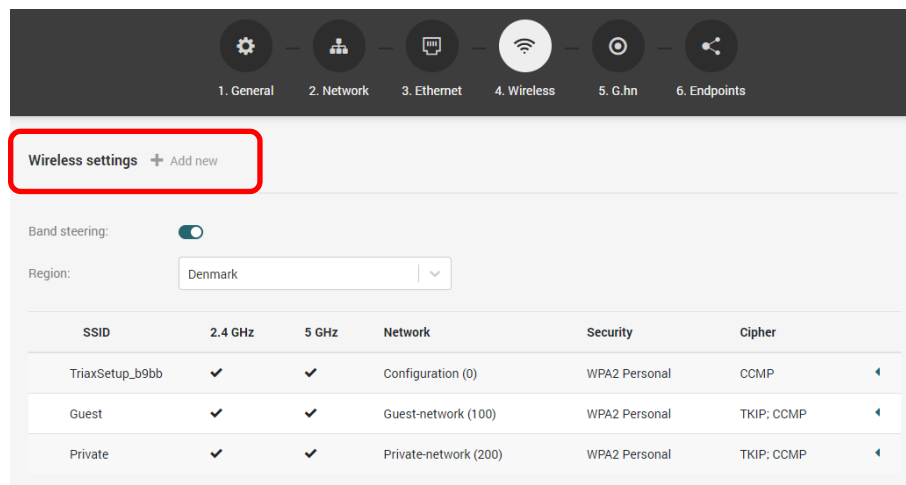

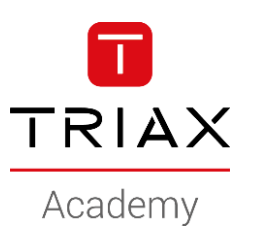

- Select the *network*
- Here we must use the "Zone network"

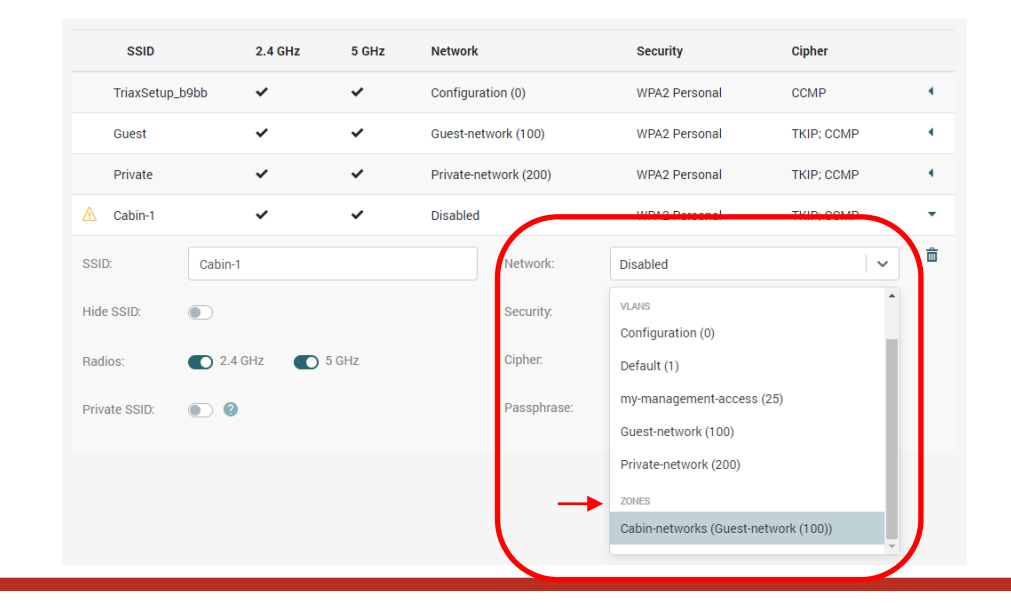

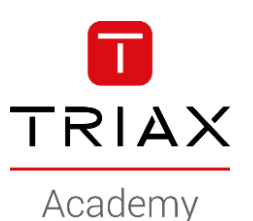

- Do you want the devices to be visible to others on the network?
- Chromecast devices requires this…

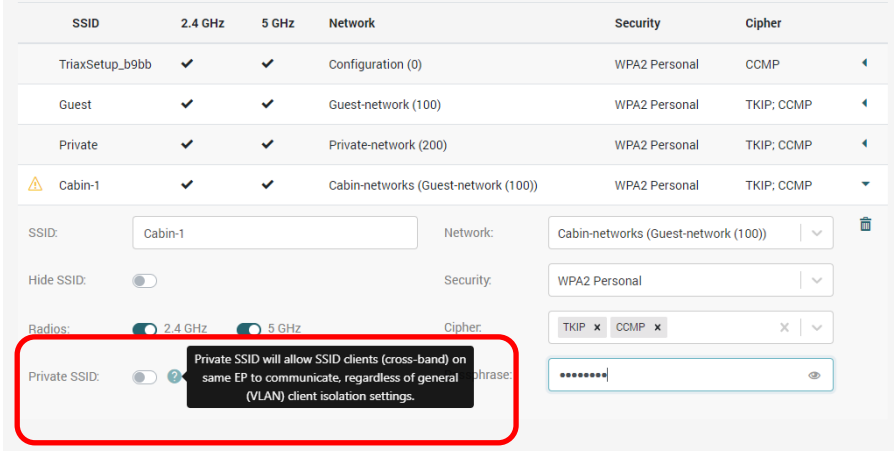

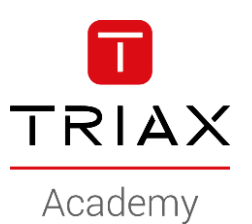

• Configure wifi security

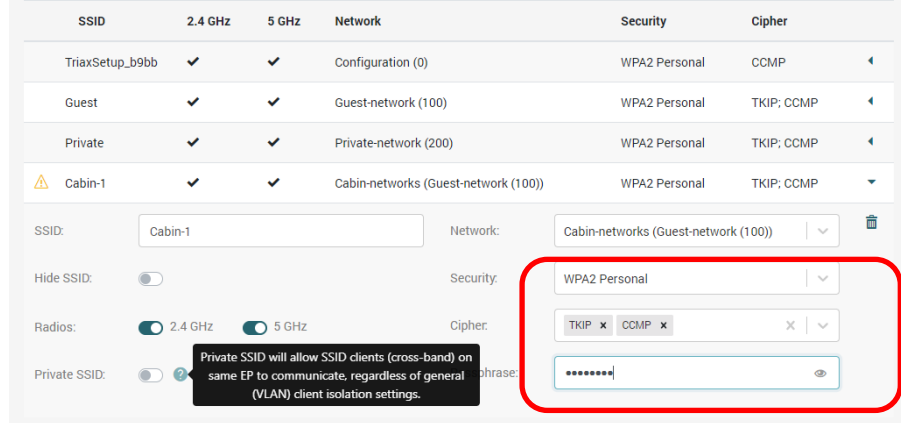

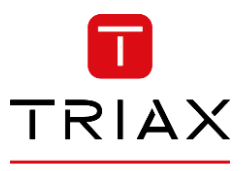

- Repeat creating new SSID's
- Use the same Network
- Use different passphrase !

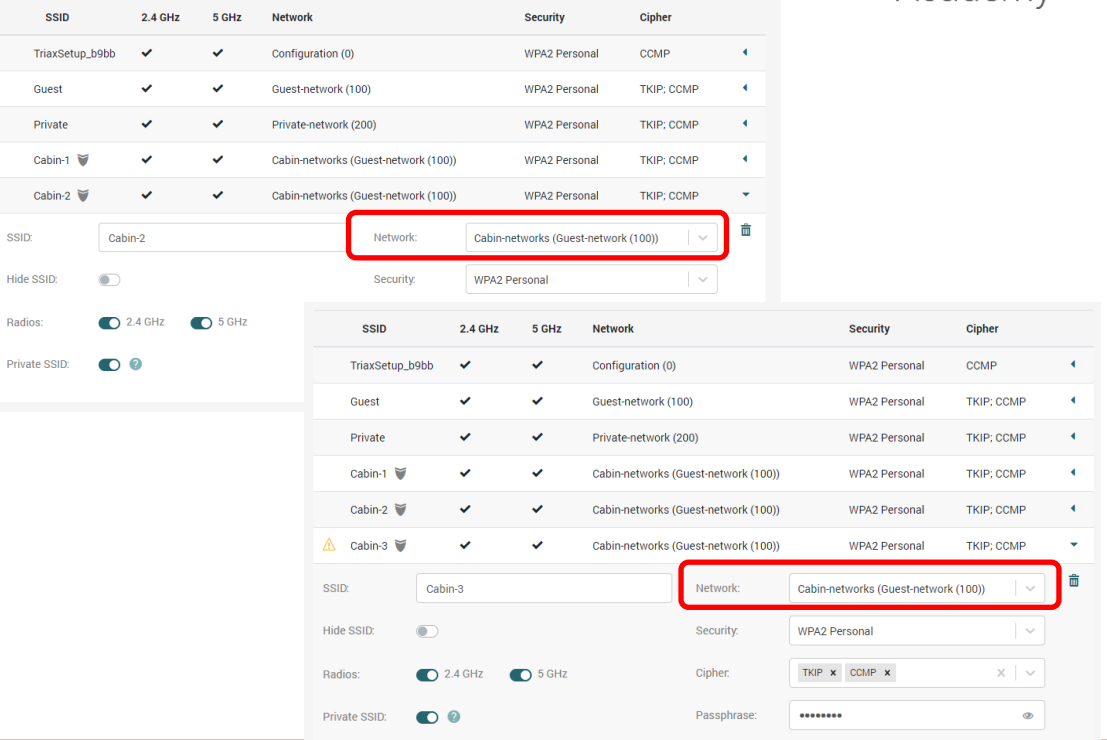

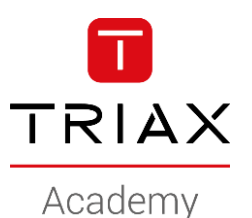

- Navigate to *Endpoints*
- *Add new* configuration group
- *The first group I call: "Cabin-1"*
	- Select the *Cabin-1* SSID

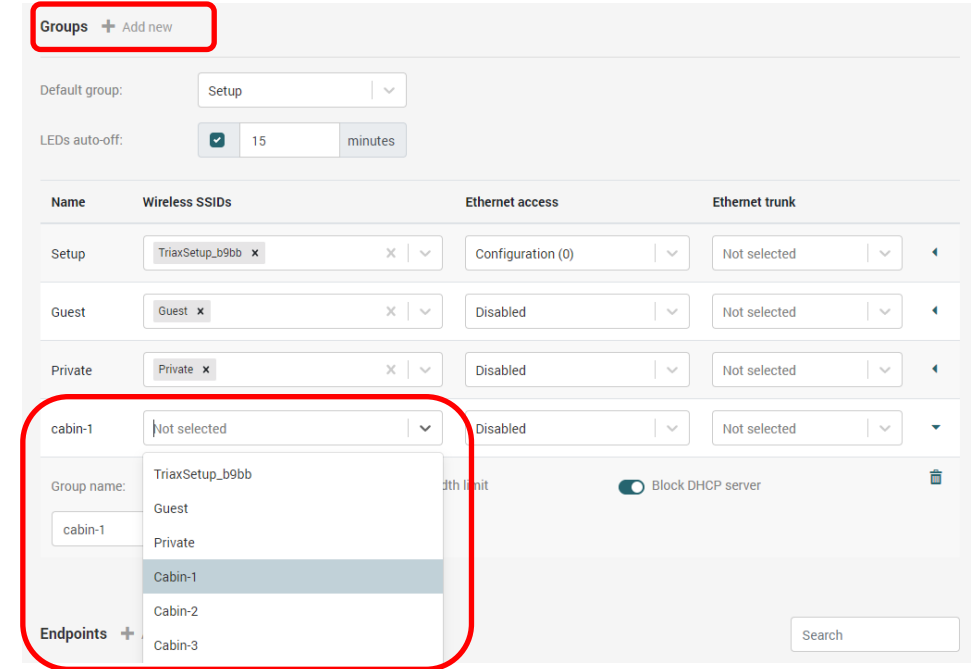

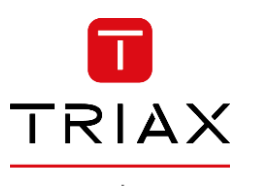

- Navigate to *Endpoints*
- *Add new* configuration group
- *The first group I call: "Cabin-1"*
	- Select the *Cabin-1* SSID
	- Select the "zone Cabin-network"

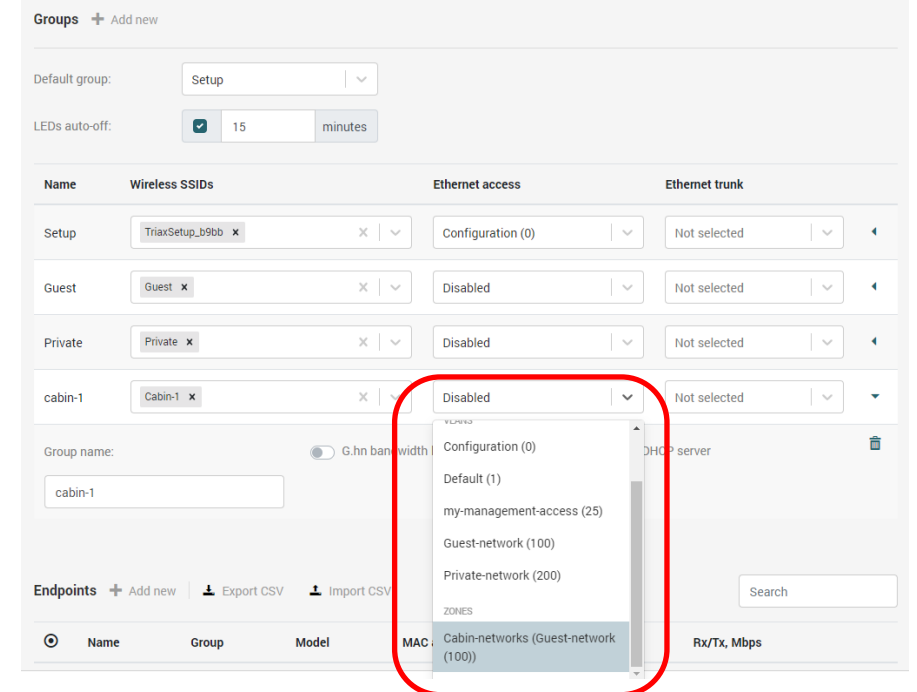

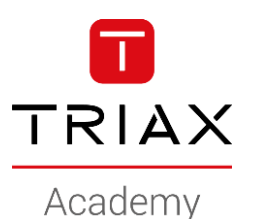

- Limit the bandwidth
	- Cabin-1 users will share 30/15 Mbps
	- Block un-authorized DHCP servers

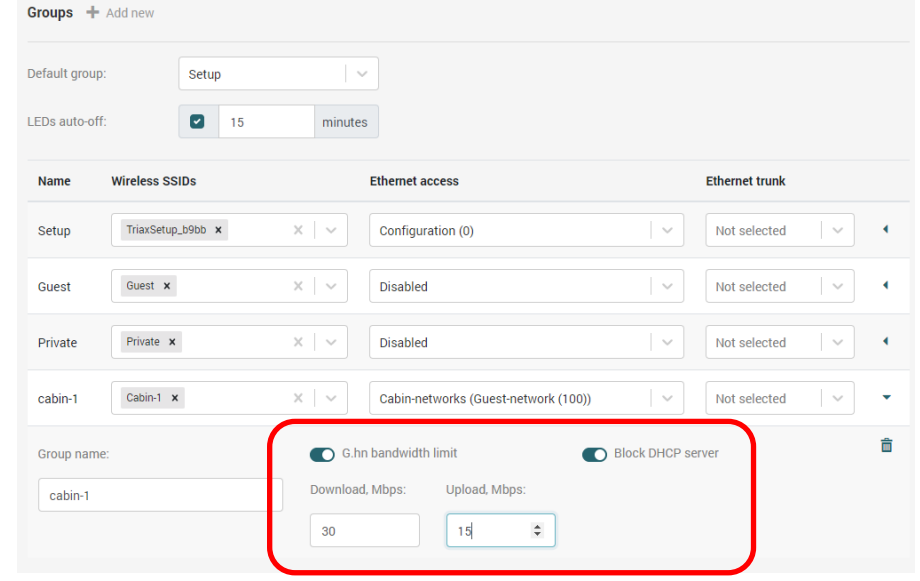

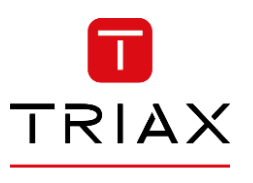

Academy

• Repeat for cabin-2 and cabin-3

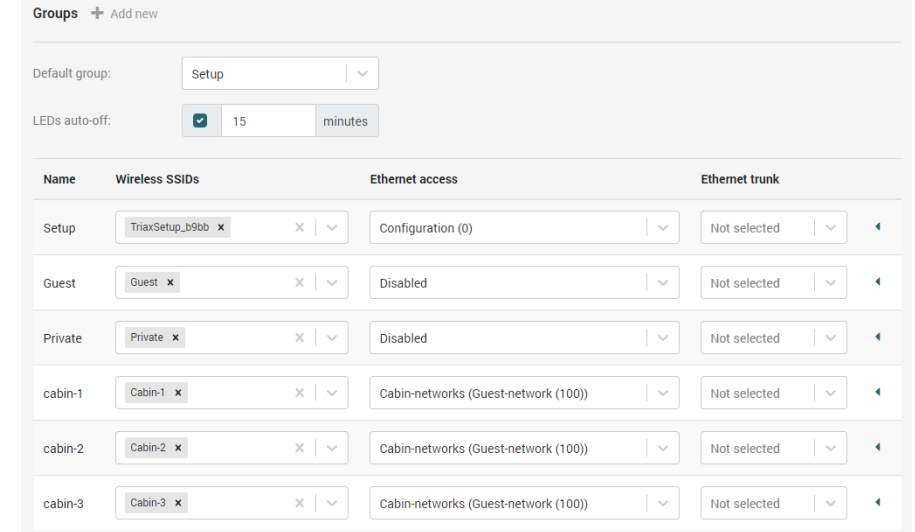

- Navigate to *Endpoints*
- At the bottom of the page you see all registered endpoints

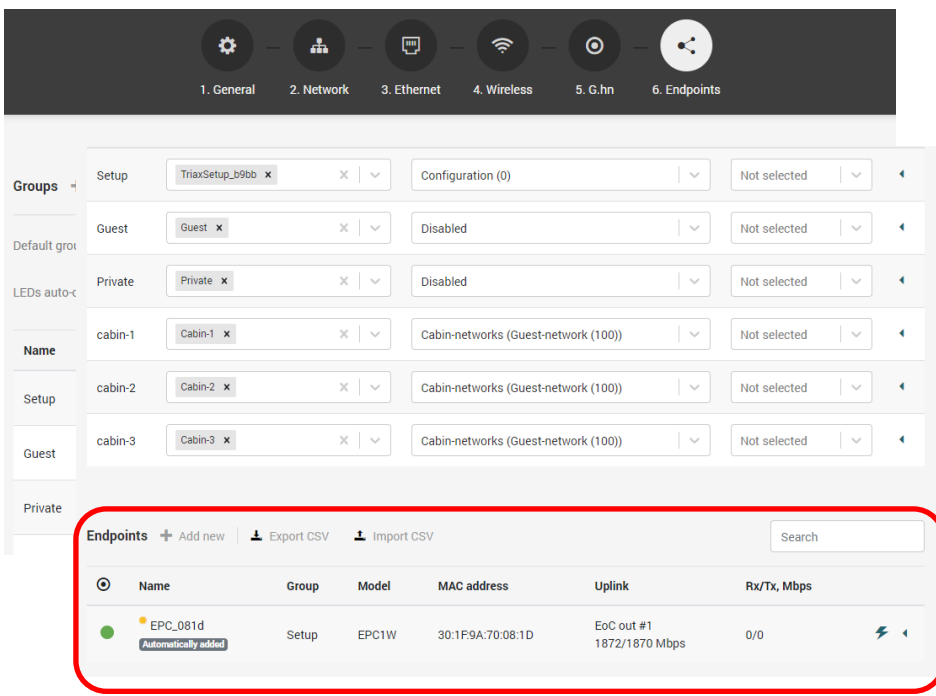

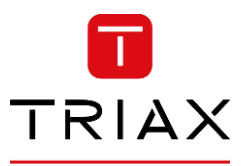

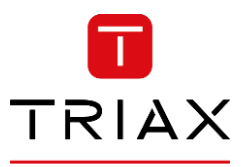

- The endpoints can be assigned to the configuration groups during installation
- Or

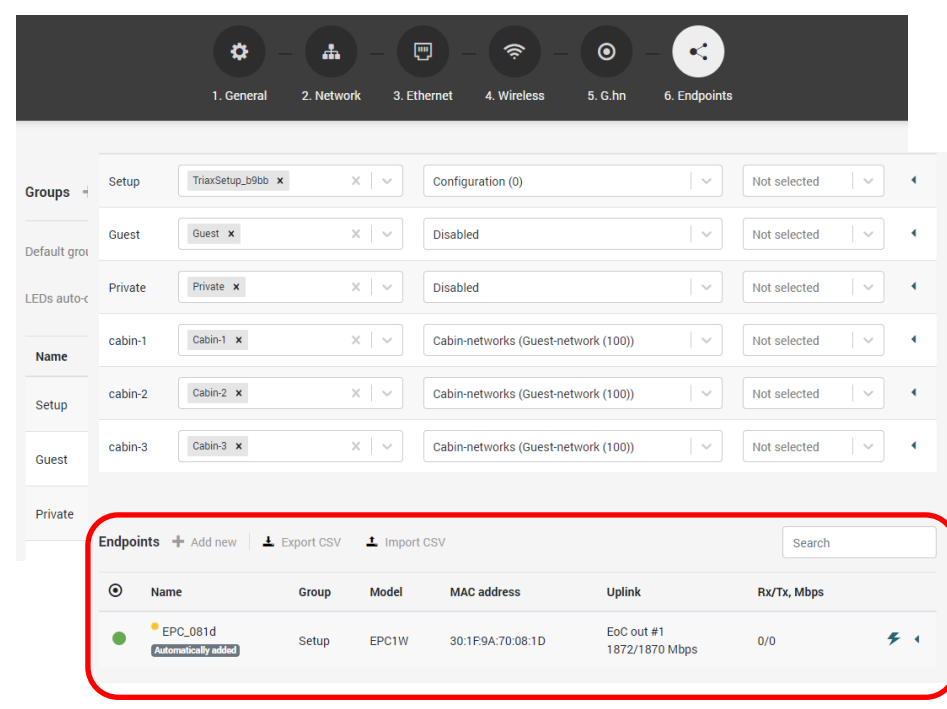

TRIAX Academy

- The endpoints can be assigned to the configuration groups during installation
- Or
- From the controller (register serial no. when installing)
	- Select the group "Cabin-1" for the endpoint in cabin-1
	- Select the group "Cabin-2" for the endpoint in cabin-2
	- Select the group "Cabin-3" for the endpoint in cabin-3
	- And so on

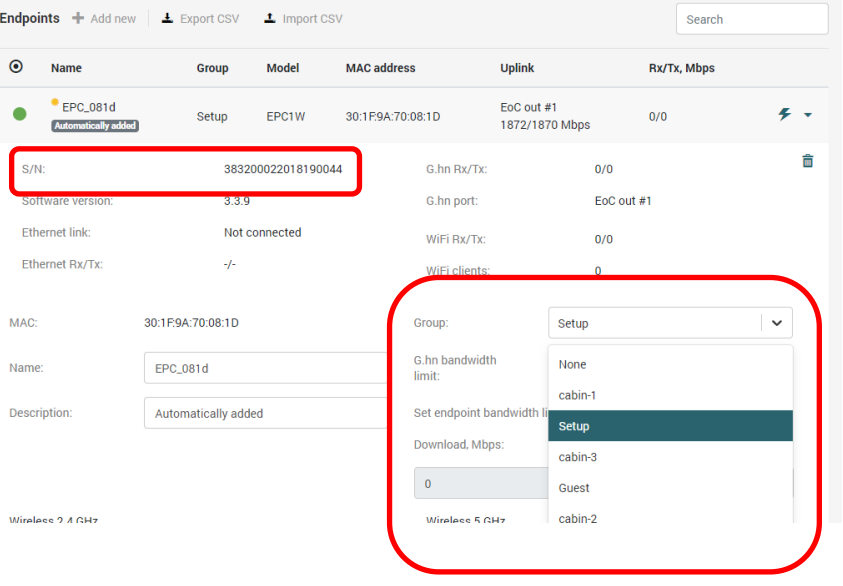

Done …

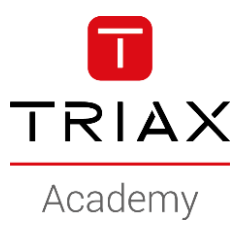

*Copyright 2020 © TRIAX. All rights reserved. The TRIAX Logo and TRIAX, TRIAX Multimedia are registered trademarks or trademarks of the TRIAX Company or its affiliates. All information in this presentation are subject to change without further notice and may only be distributed after agreement with TRIAX.*

#### **THANK YOU**